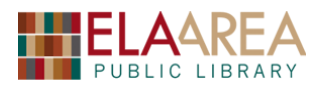

# **Travel Websites for Seniors**

(https://eapl.org/ST)

# **1) Tours Designed for Seniors**

**A: Road Scholar:** https://www.roadscholar.org/

*Founded as Elderhostel in 1975, Road Scholar began as a learning program conceived to combine not-for-credit classes with inexpensive lodging for older adults. Today, Road Scholar offers 5,500 learning adventures, serving more than 100,000 participants annually.*

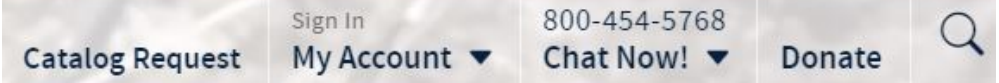

**\* Notice these links at the top.** You can order a print catalog by clicking **Catalog Request** and filling out the form. You can chat per instant message or by telephone.

*Exercise 1:* Suppose you already know where you want to go (Sweden). Search **Road Scholar** for available trips to Sweden.

- The home page has a search box at the top (under *What do you want to learn*). Type "Sweden" and then click the magnifying glass (or hit **Enter** on your keyboard).
- A list of trip options will appear which include Sweden. Each Active trip contains a rating, length of time, price, and activity level. -
- Click the first trip for more details, including a description and brief itinerary (on left). Click preparation on the top for details and required documents. You can also access a reading list on the bottom for more information on Sweden.
- Click the other links on the blue bar for further information: Dates & Prices, Itinerary & Map, Lodging & Meals, & Reviews.

*Exercise 2:* Use the **Find an Adventure** link at the top to look for vacation options in the US.

- Click **Find an Adventure**. Click *Destinations* at the top left and check "United States".
- The total of all US trips will appear but we can narrow amount of trips by interest. Click *Interests* to the right. Scroll down the menu and check "National Parks." Scroll down again and add "Walking/Hiking." (There were 42 trips when this handout was created).
- Uncheck your selections. Scroll to bottom of Interests and click **Display all 60 interests…**
- Check "Baseball" and then **Save**.
- To display list differently, click the other **View** option at top.

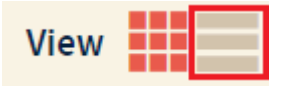

Travel Websites for Seniors

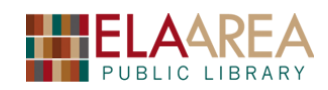

**Road Scholar Experience Find an Adventure** 

**Special Offers Destinations**  **Practical Information** 

*Exercise 3:* Use **Destinations** to explore a map of the world for ideas of other possible trips.

- For a different way of searching, click **Destinations** at the top of the website. A map of the world will appear with numbers inside circles. Each number represents available trips in the area represented.
- The map gives you a good idea of how many trips are available where. Out of curiosity, let's click the number in the North Atlantic area to the west of Portugal.
- The site will zoom in on the world map and you will see some islands.
- There should be multiple numbers located over the islands. Click each circle.

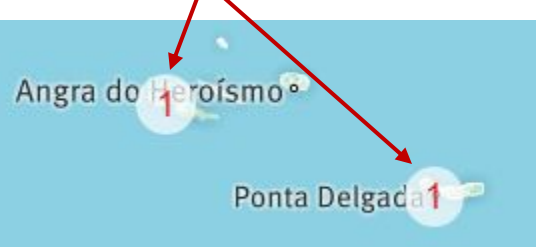

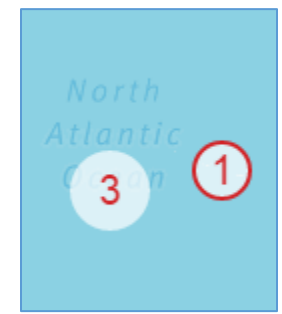

- On the right you'll see that both are part of the trip called *The Amazing Azores: From Volcanoes to Vineyards.*
- For more detailed information on the Azores trip, click the green link on the right.

*Exercise 4:* Examine some of the **Practical Information** available on this website.

- Click **Practical Information** at the top to bring up the available topics
- Click the first link where it reads: **All How it Works Topics** à
- Click some of the links on the page. Try "Is there an age minimum?"
- The topics that came up on the first page are still available on the left side as a list. Click the link for *Flights*.
- First click the plus sign by "What's included with Road Scholar airfare?" to expand.
- Do the same for "Can you upgrade me to business or first class?"
- Click *Health & Special Considerations* at left and scroll down the page for pertinent information. The top of the page contains descriptions for the 5 types of activity levels: Easy, Moderate, Active, Moderately challenging, and Challenging.

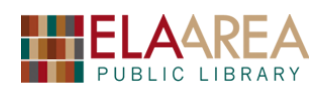

#### **B: Elder Treks:** www.eldertreks.com

*ELDERTREKS is the world's first adventure travel company designed exclusively for people 50 and over. Established in 1987, ElderTreks offers active, off-the-beaten-path, small-group adventures by both land and sea in over 100 countries. ElderTreks offers wildlife and tribal African safaris, active hiking trips to the Rockies, Himalayas and Andes, expeditions by icebreakers to the Arctic and Antarctic and cultural journeys throughout Asia, South America and much of the world.*

**Exercise 1:** Browse through the website to examine trips to Africa.

- First, scroll down the home page to look for featured trips.
- On the Elder Treks homepage, you will notice buttons on the right of the slide show. Click the top button for **Africa**.
- The top of the page provides a brief description of tours related to Africa. Scroll down the page for specific trips. Trips will include the current price, number of days, and activity level (1 - 5).
- Click the number "2" next to Morocco on the list. A popup will appear explaining activity level 2.
- Now click the link to Morocco. You'll receive a description of the trip and an itinerary on the right. Notice the links at the top. Click detailed itinerary.

*Exercise 2:* Use the *Trip Finder* feature on the left to find archeological trips in Peru.

- The *Trip Finder* feature is on the left side of the site.
- Select "South America" for *Regions*, "Peru" under *Country*, and "Archeological" under *Adventure Style*. Do not choose anything for *Activity Level*. Click the green **View Trips** button.
- A list of relevant trips will appear in the middle of the page.

*Exercise 3:* Request a brochure for Artic/Antarctic trips.

- Click *Free Brochure* from the list at the right.
- If you want a print brochure, click *Mail Order Brochure* and then fill out the form.
- Click the link to download a brochure on right. Then click the link: Artic and Antarctica.
- To save or print, move cursor over bottom of page to access save and print icons.

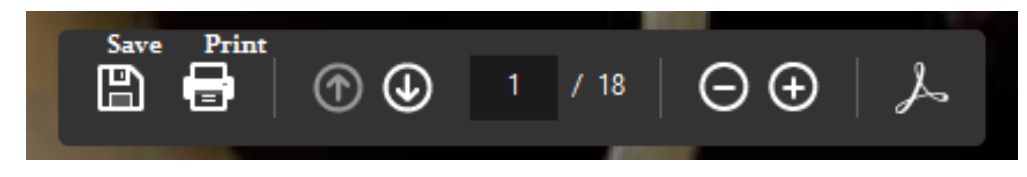

**AFRICA AMERICAS ASIA & PACIFIC EUROPE/MID EAST POLAR SEA JOURNEYS HIKING TRIPS** 

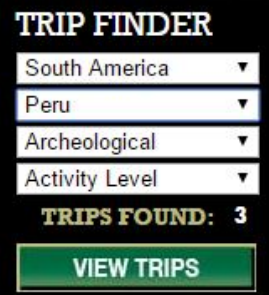

# **2) Senior Travel Tips**

#### **C: AARP:** http://www.aarp.org/

*AARP features a wide range of tips and travel deals targeted to senior travelers. The AARP website lists tours from six large tour operators, as well as specials from airlines, cruise lines, vacation rental agencies, and individual attractions.*

*Exercise 1:* Browse travel information for Marrakesh, Morocco.

- First click the menu icon in the upper left hand corner of the page.
- A menu will open on the left, including a link to *Travel*. You can expand the *Travel* list by clicking the down arrow. Click the word *Travel* to go directly to the **Travel** *Travel* page.
- Click *Destination Guides* at the top.
- You can look for destinations by location, activity, or environment (left). Click "Desert Oases" under *By Environment*.
- Images of vacation destinations appear on the right. Marrakech does not appear so we will need to click *More* at the bottom. Then click *Marrakesh, Morocco*.
- To use any of the features at the top, such as *Create My Trip* or *Save My Trip*, you will need to be a member and be logged into the site.
- We can still explore the site without being logged in. Click "Open Map" under the map feature in the middle.
- Click "Hotels and Lodging" on the left. You can scroll to view hotels or you can click them in the map. Use the **+** sign to zoom in.
- Scroll up to the upper left for *Travel Tips* and then click. It's on the upper left under *About Marrakech*.
- Click *Guides and Tours* under **Planner** to view some tour companies and guides.

*Exercise 2:* Browse the website for Travel Tips.

- Click **Articles & Tips** on the top of the AARP travel page.
- Scroll down the page to view all available information.
- Click the link which for *Road Trip Guide* and click the first article link (after ads).
- You can print the page by clicking the **Print** button on the upper right.

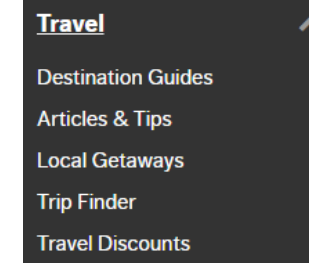

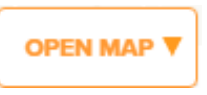

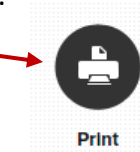

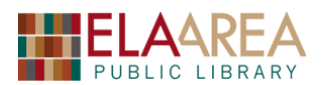

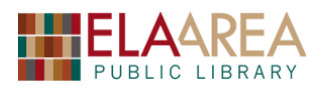

**D: Rick Steves' Europe: Savvy Senior Travelers:** https://www.ricksteves.com/travel-tips/tripplanning/savvy-senior-travelers

*Rick Steves is a well-known European travel guide and television personality. His website is full of valuable senior travel information.*

*Exercise 1:* Browse the site for information on *Medications and Health*.

- Scroll down the page to *Medications and Health.* You can read the paragraph for basic information on how to travel with medications.
- The blue links in the paragraph provide more details.
- Click "Medical Care in Europe" and scroll through for information.

#### **E: Trip Advisor:** https://www.tripadvisor.com/

*Offers advice from millions of travelers and a wide variety of travel choices and planning features with links to booking tools that check hundreds of websites to find the best hotel prices.*

**Exercise 1:** Find hotels in Montreal, Quebec. Check the pricing of a hotel on certain dates.

- At top of homepage, select *Hotels* under **Find** and type "Montreal" under **Near**.
- You will retrieve a long list of hotels. Use the options on the left to narrow the hotel list (class, price, neighborhoods). Click *More* under neighborhood and then check "Vieux-Montreal (Old Montreal)".
- You have sorting options at the top. Select *Best Value + Top Rated* and then click the link for the 4<sup>th</sup>-ranked hotel on the list.
- On the left choose a *check-in* and *check-out* date. The site will provide a list of hotel prices from various websites. Scroll down for user reviews.

*Exercise 2:* Look for Japanese restaurants in Montreal.

- Click *Restaurants* at the top of the page while still in Montreal.
- Scroll to *Browse Montreal by Food* and click *See All* on the right.
- Check "Japanese" and then click the **Apply** button for a list of all Japanese restaurants.

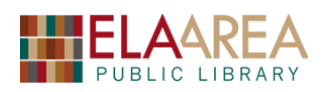

# **3) Foreign Language Help**

**F: Mango Languages:** http://eapl.org/resources (Access from Ela Library Website)

*Mango is an online language-learning system that can help you learn languages like Spanish, French, Japanese, Brazilian Portuguese, German, Mandarin Chinese, Italian, Russian and more.*

**Exercise 1:** Access Mango from the library website

- From the EAPL home page, click **Resources** from the list on the left.
- Check *Language Learning* and the click the **Apply** button.

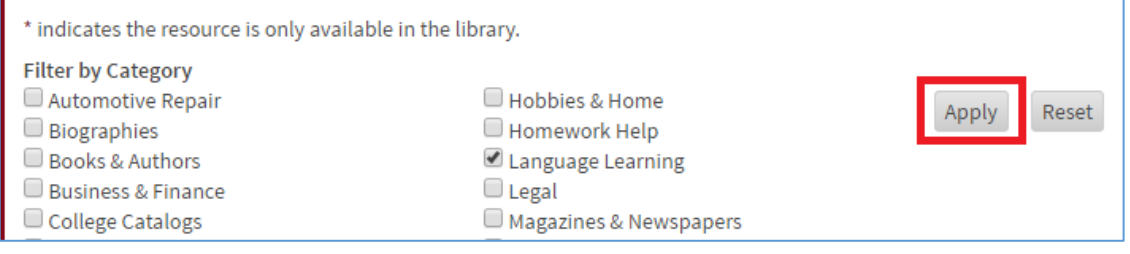

- Click the link to "Mango Languages." If you are accessing from home, you will need to enter the first 8 digits of your Ela Library card.
- Create an account or login to Mango on the left. We will enter as a guest on the right.

**Exercise 2:** Suppose you are going to Rome. Use Mango to learn some basic conversations in Italian.

- Click **Login as a Guest**. Then click *All Languages* at the top.
- Click *Italian* and then the "Mango Conversations" box.
- Another window will open. Click Unit 1, Chapter 1, Lesson 1.
- Click the arrow (facing right) to advance through the lesson. Click the left facing arrow to go back to a previous part.
- At the end of the lesson you have the option to repeat the lesson or go on to the next one. If you create an account, Mango will remember where you left off.

#### **G: Google Translate:** https://translate.google.com/

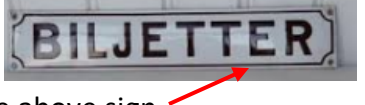

*Exercise 1: Y*ou are in Sweden. Translate the word you see on the above sign.

- From Google Translate, select *Swedish* as the first language and *English* as the second.
- Type the word "Biljetter" in the first box. What is the English translation?

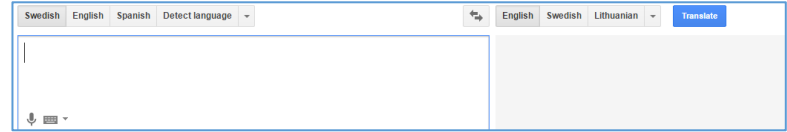

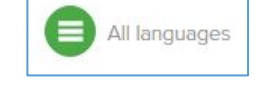

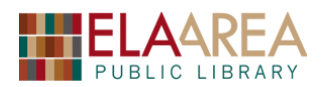

### **4) Metric and Foreign Currency Conversion with Google**

#### **H: Google:** www.google.com

Most countries use the metric system. You can use Google to quickly and easily make conversions from metric. You can use it for currency conversion too.

**Exercise 1:** You travel to Paris where the temperature is 27º C. Find out the temperature in Fahrenheit.

- Open Google. Type something like: "What is 27 degrees Celsius in Fahrenheit?" (or even "27c to f").
- The answer (80.6 $9$  F) will appear below.

**Exercise 2:** You weigh yourself in Denmark. Your weight comes out to 78 kg. What is that in pounds?

- From the Google home page type this in the search box: 78kg to lbs.
- The result should be: 171.961.
- Click the double arrow on the bar that reads: *Mass*. A list will appear with other conversion options on Google.

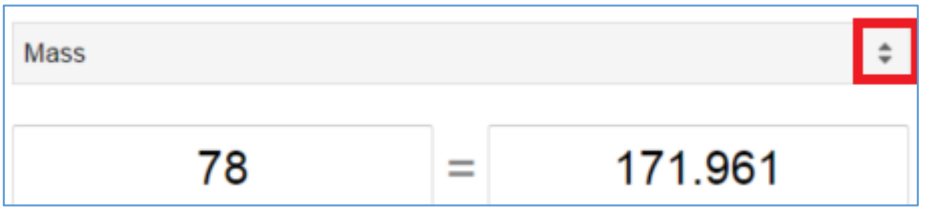

**Exercise 3:** You visit Mumbai. Convert 50,000 Indian Rupees to US Dollars. Then convert it to Euros.

- On the Google home page, type "50,000 Indian Rupees (**₹**) to U.S. Dollars" (\$).
- It should convert it to 728.942 US Dollar (rounded off to \$728.94).
- Click the double arrow on the grey bar and change Dollars to Euros.

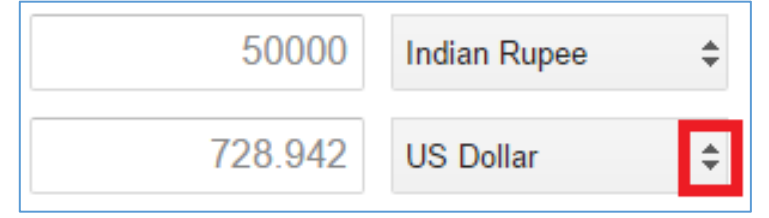

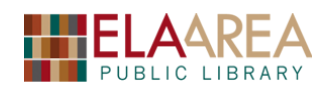

**Electricity** 

# **5) Plug, socket & voltage by country**

**I: World Standards:** http://www.worldstandards.eu/electricity/plug-voltage-by-country/

*Provides an overview of all countries of the world and their respective plugs/outlets and voltages/frequencies used for domestic appliances.*

**Exercise 1:** You are traveling to Brazil with a couple appliances. Use World Standards to make sure you can acquire the right types of electrical plugs/outlets.

- Open the **World Standards** website. Scroll down the page to Brazil.
- The first column has the proper voltage and the second has the Hertz.
- The plug type  $(C/N)$  is in the third column. It is also a link. Click the link and scroll to Type C and Type N for further information and for photos of each outlet type.

*Exercise 2:* Use this website to find information about electricity for travelers.

- Go back up to the arrow next to **Electricity** at the top of the page and then click *Useful information for travelers* from the menu.
- This will direct you to a helpful page on using your electrical appliances abroad.

**J: Plug, socket & voltage Electric Europe**: https://www.ricksteves.com/travel-tips/phonestech/electric-adapters-converters

*Rick Steves has a page containing Information about adapters and converters in Europe.*

It also has a link to a place where you can buy a Continental Europe Electrical Adapter: https://store.ricksteves.com/shop/p/european-power-adapter

# **6) Traveler Safety**

**K: CDC Travelers' Health:** https://wwwnc.cdc.gov/travel/page/senior-citizens

*The Centers for Disease Control and Prevention has a helpful page of health considerations for the senior traveler.* 

*Exercise 1:* Find recommended vaccinations for your trip to Albania **and** a healthy travel packing list.

- Click the destination pages link under the **Vaccines** section.
- Click arrow under *Where are you going?* and select Albania. Then click **Go**.
- Scroll down page and click the link to "Healthy Travel Packing List for Albania."

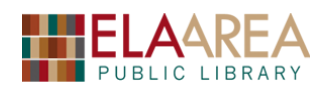

#### **L: U.S. State Department Travel Alerts & Warnings:**

https://travel.state.gov/content/passports/en/alertswarnings.html

**Exercise 1:** Use the State Department site for travel alerts prior to a trip to the Middle East.

- All warnings and alerts issued by the state department in the last year are listed on the page. Use the search box to find a specific country.
- Type "United Arab Emirates" in the *Refine by Destination* box.
- Now type "Saudi Arabia." This should have a warnings and the date in which it was issued. Click the blue link for the detailed travel warning.
- Do the same with "Iraq."
- This site issues both travel warnings  $\bigcirc$  and travel alerts  $\bigcirc$ . Look at the top of the page to find the difference between the two.

#### **M: Smart Traveler Enrollment Program (STEP):** https://step.state.gov/step/

*The Smart Traveler Enrollment Program (STEP) is a free service to allow U.S. citizens and nationals traveling abroad to enroll their trip with the nearest U.S. Embassy or Consulate.*

*Exercise 1:* Begin the process of enrolling for a trip.

- Click the first box on the left: **Traveling? Enroll a trip and get travel alerts and warnings**
- Answer "Yes" for both questions.
- Check that you've read the **Privacy Act Information**.
- Expand the sections on *Traveler Information* and *Emergency Contact Information* by clicking the **+** sign and then click **Next**.

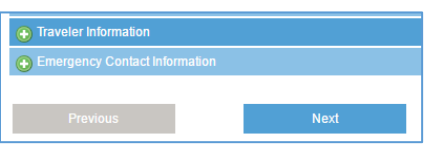

• Continue filling out the other tabs (Itinerary Info, Travel Info, & Confirm).

\* Note you can also get travel warnings and alerts even if you are staying at home. You can also create an account if you are a frequent traveler.

**N: USEmbassy.gov:** https://www.usembassy.gov/

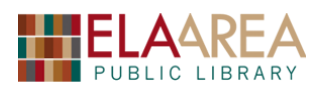

# **Recommended Additional Resources:**

#### *Other technology classes*

Go to http://www.eapl.org/events to view and signup for other computer classes.

#### *Class handouts*

Go to http://eapl.org/events/computer-programs/class-handouts to download copies of class handouts and exercise files.

#### *Librarian and computer aide assistance*

We are glad to help you out at the second floor reference desk as best we can while helping others.

#### *Help appointments*

Ela Library cardholders can schedule one-on-one appointments with librarians for further help. We can help with our Digital Media Labs or with general technology questions in our areas of expertise. Appointments last up to one hour. Paper appointment request forms are available at the  $2<sup>nd</sup>$  floor reference desk. You can also request appointments online:

- Go here http://www.eapl.org/DMLhelp to sign up for a Digital Media Lab appointment.
- Go here http://www.eapl.org/computer-programs/one-one-technology-help-appointmentrequest to request a general tech help appointment.

#### *Tech Tutoring*

The last Wednesday of some months, a tech savvy librarian is available for six 30 minute tech tutoring appointments. Bring a list of questions and we'll help with as many as possible. Limit one tutoring appointment per month per patron. First registered first served, no library card required. Go to http://www.eapl.org/events to register for a session.

#### *Databases*

The Library offers card holders access to many premium databases. These include two which can help you learn more about technology.

- Gale Courses offers a wide range of highly interactive, instructor led courses that you can take entirely online. As an Ela Area Public Library card holder in good standing, you are entitled to these courses at no cost. Courses run for six weeks and new session begin every month.
- Lynda.com offers technology training with over 20,000 training videos on over 300 topics with exercise files included. The Library pays for you card holders in good standing to access this resource, however you will be required to create a free account. *\*Please remember to log out when you are finished.*

Access both of these databases from the library Research page: http://www.eapl.org/resources

#### *Books*

All of our travel books and videos are on the second floor in the **910s** section.

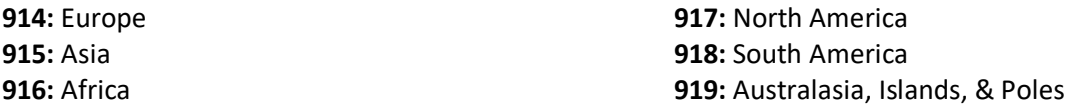

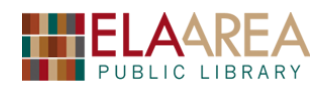

#### **Computer Class Evaluation**

Class Title: **Online Senior Travel Date: 4/3/2018** In terms of your skill with computers, how do you consider yourself?

- □ Absolute Beginner (no or little experience with computers, *NOT* yet comfortable using a mouse and keyboard)
- □ Beginner
- □ Intermediate
- 
- □ Advanced

How much do you feel that you learned?

□ I learned a lot

- □ I learned some
- □ I didn't learn much
- □ I learned nothing

How did you perceive the pace of the class?

□ Too Fast

- □ Just Right
- □ Too Slow

Were the handouts helpful?

□ Yes □ No If no, why not?

What did you like most about the class?

What did you like least about the class?

What other topics would you like to see in a future computer class?

Is there a travel database(s) not covered in this class that you would like to see added?

How do you normally find out about library computer classes?

□ Footnotes (Library Newsletter)

□ Library Website

□ Other \_\_\_\_\_\_\_\_\_\_\_\_\_\_\_\_\_\_\_\_\_\_\_\_\_\_\_\_\_\_\_\_\_\_

If you are not an Ela Area Public Library card holder, where is your home library?

Any additional comments: